**Domain Name Service**

### **Primeiros passos**

**Edição** 01 **Data** 01-11-2023

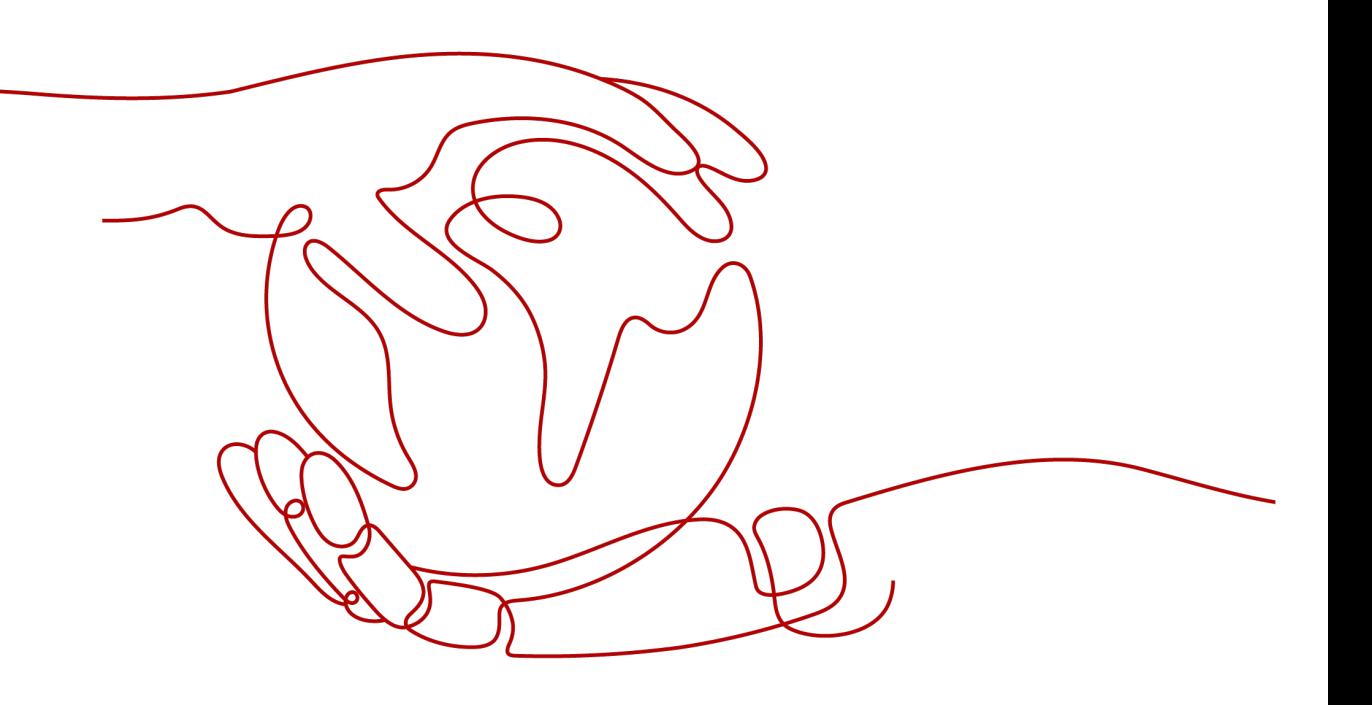

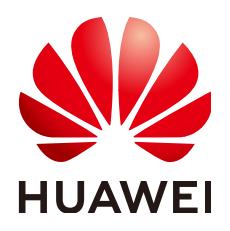

**HUAWEI TECHNOLOGIES CO., LTD.**

#### **Copyright © Huawei Technologies Co., Ltd. 2023. Todos os direitos reservados.**

Nenhuma parte deste documento pode ser reproduzida ou transmitida em qualquer forma ou por qualquer meio sem consentimento prévio por escrito da Huawei Technologies Co., Ltd.

#### **Marcas registadas e permissões**

#### **ND**  e outras marcas registadas da Huawei são marcas registadas da Huawei Technologies Co., Ltd. Todos as outras marcas registadas e os nomes registados mencionados neste documento são propriedade dos seus respectivos detentores.

#### **Aviso**

Os produtos, serviços e funcionalidades adquiridos são estipulados pelo contrato feito entre a Huawei e o cliente. Todos ou parte dos produtos, serviços e funcionalidades descritos neste documento pode não estar dentro do âmbito de aquisição ou do âmbito de uso. Salvo especificação em contrário no contrato, todas as declarações, informações e recomendações neste documento são fornecidas "TAL COMO ESTÁ" sem garantias, ou representações de qualquer tipo, seja expressa ou implícita.

As informações contidas neste documento estão sujeitas a alterações sem aviso prévio. Foram feitos todos os esforços na preparação deste documento para assegurar a exatidão do conteúdo, mas todas as declarações, informações e recomendações contidas neste documento não constituem uma garantia de qualquer tipo, expressa ou implícita.

### **Security Declaration**

#### **Vulnerability**

Huawei's regulations on product vulnerability management are subject to "Vul. Response Process". For details about the policy, see the following website: https://www.huawei.com/en/psirt/vul-response[process](https://www.huawei.com/en/psirt/vul-response-process)

For enterprise customers who need to obtain vulnerability information, visit: https:// [securitybulletin.huawei.com/enterprise/en/security-advisory](https://securitybulletin.huawei.com/enterprise/en/security-advisory)

## **Índice**

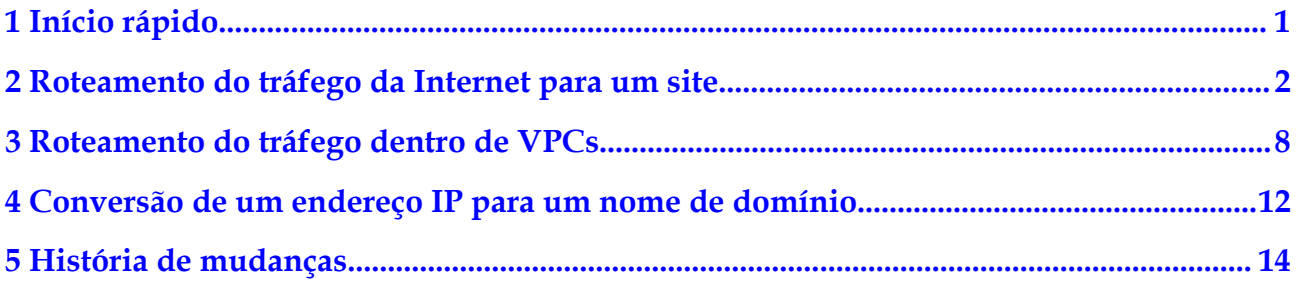

# **1 Início rápido**

<span id="page-4-0"></span>O DNS fornece funções para diferentes cenários de rede.

#### **Funções**

Selecione um tipo de função com base em **Tabela 1-1**.

| Função                                       | Cenário                                                                                                    | Referência                                             |
|----------------------------------------------|----------------------------------------------------------------------------------------------------|--------------------------------------------------------|
| Resolução de<br>nomes de<br>domínio públicos | Mapiar nomes de domínio para<br>endereços IP de servidores Web ou<br>aplicações Web na Internet.                                           | Roteamento do tráfego da<br>Internet para um site      |
| Resolução de<br>nome de domínio<br>privado   | Mapiar nomes de domínio privados<br>para endereços IP privados em<br>VPC <sub>s</sub>                                                      | Roteamento do tráfego dentro<br>de VPCs                |
| Resolução<br>reversa                         | Mapiar endereços IP para nomes de<br>domínio público. Os registros de<br>PTR são usados principalmente<br>para criar servidores de e-mail. | Conversão de um endereço IP<br>para um nome de domínio |

**Tabela 1-1** Funções de DNS

#### **Registrar-se com a Huawei Cloud**

Você deve ter uma conta da Huawei Cloud para acessar o console do DNS. Se você não tiver uma conta, registre uma com a Huawei Cloud.

- 1. Visite o **[site oficial da Huawei Cloud](https://www.huaweicloud.com/intl/pt-br/)**.
- 2. Clique em **Register**.

A página de registro é exibida. Insira as informações necessárias. Após o registro, o sistema o redireciona automaticamente para a página de informações da conta.

After registration, your account will have permissions to access the DNS service, as well as all other Huawei Cloud services.

# <span id="page-5-0"></span>**2 Roteamento do tráfego da Internet para um**

### **site**

#### **Cenário**

Depois de registrar um nome de domínio e configurar um site, você pode configurar conjuntos de registros para apontar o nome de domínio para o endereço IP do servidor Web onde o site é implementado para que os visitantes possam usar o nome de domínio para acessar seu site pela Internet.

Por exemplo, você já construiu um site em um servidor Web com um EIP IPv4 vinculado. Para permitir que os usuários finais acessem seu site usando o nome de domínio example.com e seu subdomínio www.example.com, faça o seguinte:

- l Adicione um conjunto de registros A que mapeia o nome de domínio example.com ao EIP.
- l Adicione um conjunto de registros A que mapeia o subdomínio www.example.com para o EIP.

#### $\Box$  NOTA

Configurar registros do DNS para um site é irrelevante para o registrador do nome de domínio e para a conta e a localização do servidor Web. Você só precisa obter o nome de domínio e o EIP do servidor Web.

Não importa se o servidor Web está na mesma nuvem que o nome de domínio, você pode criar uma zona pública e configurar registros para o nome de domínio.

- l Você registra um nome de domínio com um registrador de terceiros e implementa o servidor Web na Huawei Cloud.
- l Você registra um nome de domínio com um registrador de terceiros e implementa o servidor Web em uma nuvem onde o nome de domínio está hospedado, diferente da Huawei Cloud.
- l Você registra um nome de domínio com um registrador de terceiros e implementa o servidor Web em uma nuvem que não é aquela em que o nome de domínio está hospedado.

#### **Pré-requisitos**

- l Você registrou um nome de domínio example.com com um registrador de terceiros.
- l Você implementou um servidor Web e obteve seu endereço IP.

#### **Procedimento**

**Figura 2-1** mostra o processo de configuração de um nome de domínio para o seu site.

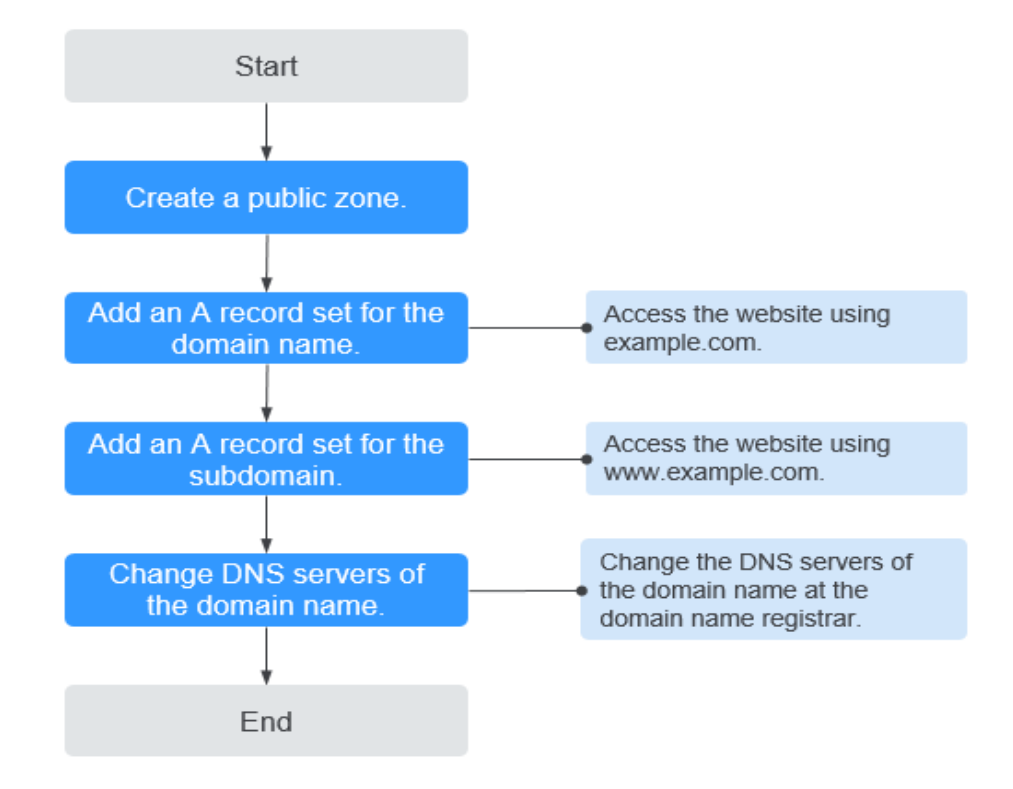

**Figura 2-1** Processo para configurar um nome de domínio

#### **Passo 1. Criar uma zona pública**

Crie uma zona pública para seu nome de domínio no console do DNS.

- 1. Acesse o console de gerenciamento.
- 2. Passe o cursor sobre  $\equiv$  no canto superior esquerdo. Na lista de serviços, escolha **Networking** > **Domain Name Service**.

O console do DNS está exibido.

- 3. No painel de navegação à esquerda, escolha **Public Zones**. A página **Public Zones** é exibida.
- 4. Clique em **Create Public Zone**.
- 5. Defina **Domain Name** como **example.com**. Configure outros parâmetros consultando **[Criação de uma zona pública](https://support.huaweicloud.com/intl/pt-br/usermanual-dns/pt-br_topic_0035467702.html)**.

#### **Figura 2-2** Criar uma zona pública

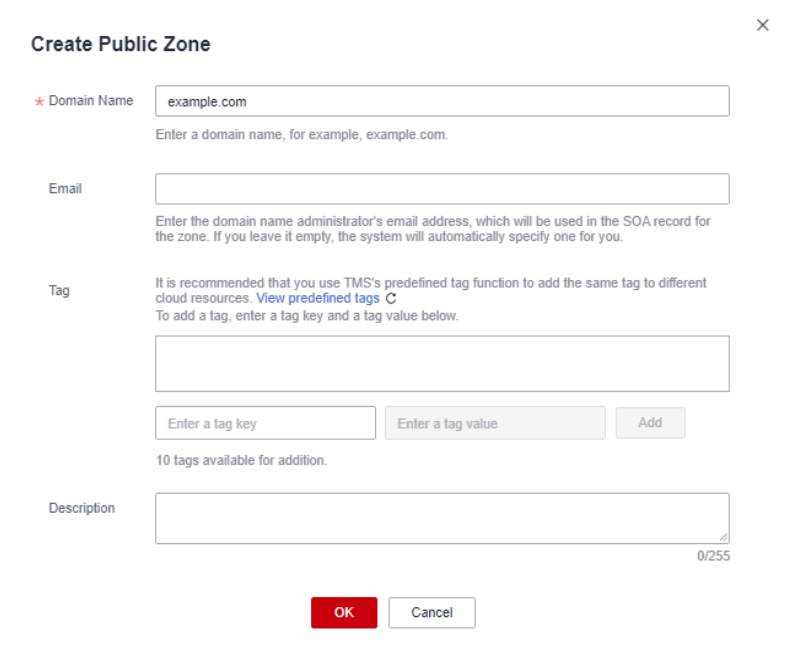

#### 6. Clique em **OK**.

Veja a zona pública criada na página **Public Zones**.

#### **Figura 2-3** Lista de zonas públicas

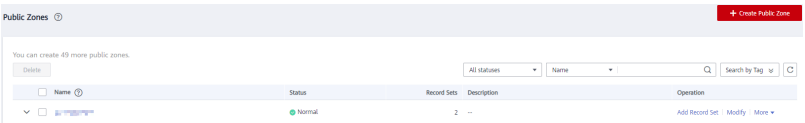

Se o sistema avisar que a zona pública foi criada por outro usuário, consulte **[Recuperação de um nome de domínio](https://support.huaweicloud.com/intl/pt-br/usermanual-dns/pt-br_topic_0122498010.html)**.

#### $\Box$  NOTA

Clique no nome do domínio para visualizar os conjuntos de registros SOA e NS gerados automaticamente para a zona pública.

- l O conjunto de registros de início de autoridade (SOA) identifica as informações básicas de DNS sobre o nome de domínio.
- $\bullet$  O conjunto de registros do servidor de nomes (NS) define servidores do DNS autoritativos para o nome de domínio.

You can modify the NS record set based on the region of the domain name. For more information about DNS servers, see **[What Are the DNS Servers Provided by the Huawei](https://support.huaweicloud.com/intl/pt-br/dns_faq/dns_faq_012.html) [Cloud DNS Service?](https://support.huaweicloud.com/intl/pt-br/dns_faq/dns_faq_012.html)**

#### **Passo 2. Adicionar um conjunto de registros A para o nome de domínio**

Adicione um conjunto de registros A à zona pública criada para permitir que os usuários finais acessem seu site usando example.com.

1. Na página **Public Zones**, clique no nome de domínio (**example.com**) da zona pública criada.

 $\overline{\mathsf{x}}$ 

A página **Record Sets** está exibida.

- 2. Clique em **Add Record Set**.
- 3. Defina os parâmetros da seguinte forma:
	- **Name**: deixe este parâmetro em branco. O serviço DNS considera automaticamente example.com como o nome e as solicitações são roteadas para example.com.
	- **Type**: mantenha as configurações padrão. **A** – **Map domains to IPv4 addresses**.
	- **Value**: digite o EIP do seu servidor Web.

Configure outros parâmetros consultando **[Adição de um conjunto de registros A](https://support.huaweicloud.com/intl/pt-br/usermanual-dns/dns_usermanual_0007.html)**.

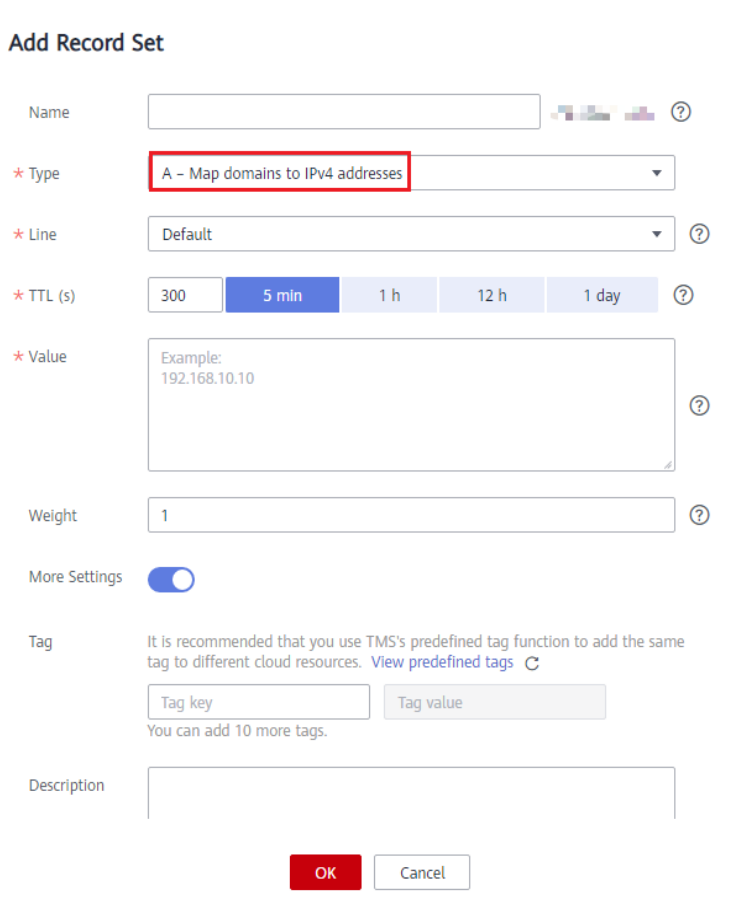

**Figura 2-4** Adição de um conjunto de registros A

4. Clique em **OK**.

Visualize o conjunto de registros adicionado na lista de conjuntos de registros e certifique-se de que seu status seja **Normal**.

#### **Passo 3. Adicionar um conjunto de registros A para o subdomínio**

Adicione outro conjunto de registros para permitir o acesso ao seu site usando o www.example.com.

1. Na página **Public Zones**, clique no nome de domínio (**example.com**) da zona pública criada.

A página **Record Sets** está exibida.

 $\overline{\mathsf{x}}$ 

- 2. Clique em **Add Record Set**.
- 3. Defina os parâmetros da seguinte forma:
	- **Name**: defina o valor como **www**, indicando que o subdomínio a ser resolvido é **www.example.com**.
	- **Type**: mantenha as configurações padrão. **A** – **Map domains to IPv4 addresses**.
	- **Value**: digite o EIP do seu servidor Web.

Configure outros parâmetros consultando **[Adição de um conjunto de registros A](https://support.huaweicloud.com/intl/pt-br/usermanual-dns/dns_usermanual_0007.html)**.

**Figura 2-5** Adição de um conjunto de registros A

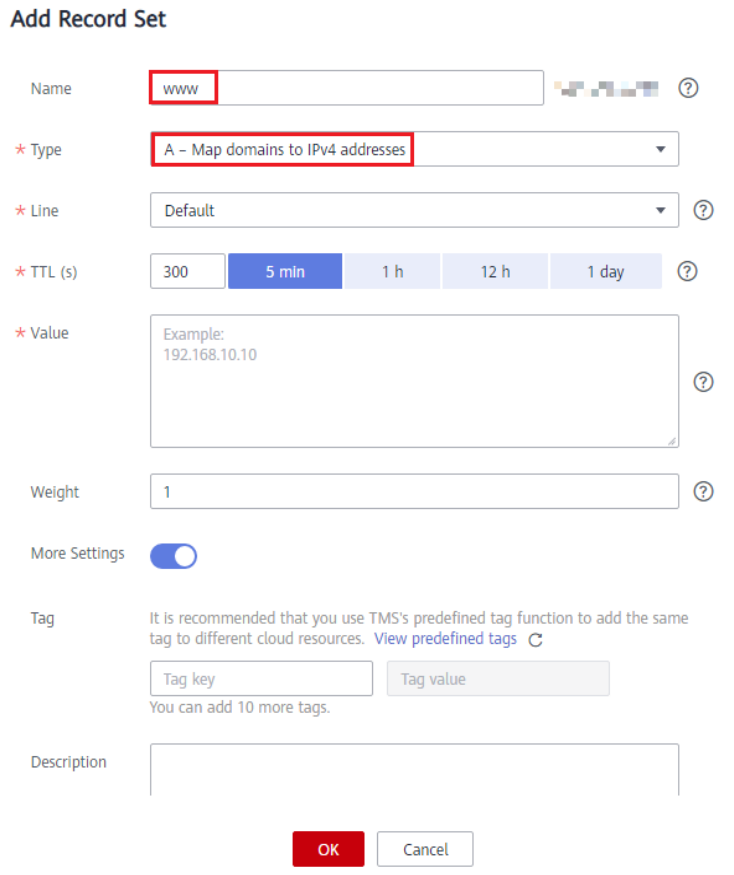

4. Clique em **OK**.

Visualize o conjunto de registros adicionado na lista e certifique-se de que seu status seja **Normal**.

#### **Passo 4. Alterar endereços de servidor do DNS do nome de domínio**

O serviço DNS fornece servidores do DNS autoritativos para resolução de domínio.

Depois de criar uma zona pública, um conjunto de registros NS é gerado, que especifica os servidores do DNS fornecidos pelo serviço DNS.

Se os endereços do servidor do DNS do nome de domínio público não forem os mesmos do conjunto de registros NS, o serviço DNS não poderá resolver o nome de domínio. Você deve alterar os endereços do servidor do DNS do nome de domínio no site do registrador.

#### $\Box$  NOTA

Geralmente, as alterações nos endereços de servidor do DNS entram em vigor dentro de 48 horas, mas o tempo pode variar dependendo da duração do cache do registrador de nomes de domínio.

#### **Consulte os endereços de servidor do DNS fornecidos pelo serviço DNS.**

- 1. Acesse o console de gerenciamento.
- 2. Passe o cursor sobre  $\equiv$  no canto superior esquerdo. Na lista de serviços, escolha **Networking** > **Domain Name Service**.

O console do DNS está exibido.

3. No painel de navegação à esquerda, escolha **Public Zones**.

A página **Public Zones** é exibida.

4. Clique no nome de domínio da zona pública que você criou.

Localize o conjunto de registros NS e visualize os endereços do servidor do DNS em **Value**.

#### **Figura 2-6** Conjunto de registros NS

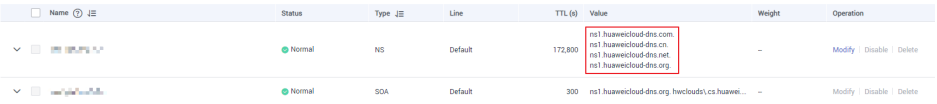

#### **Altere os servidores do DNS.**

Faça logon no site do registrador de nomes de domínio e altere os endereços do servidor do DNS para os fornecidos pelo serviço DNS. Consulte a documentação do registrador de nomes de domínio para obter operações detalhadas.

#### **Verificar se os conjuntos de registros tomaram efeito**

Para obter detalhes, consulte **[Como verificar se os conjuntos de registros tiveram efeito?](https://support.huaweicloud.com/intl/pt-br/dns_faq/dns_faq_015.html)**

# <span id="page-11-0"></span>**3 Roteamento do tráfego dentro de VPCs**

#### **Cenário**

Se você implementou ECSs e outros serviços de nuvem na Huawei Cloud, poderá configurar nomes de domínio privados para os ECSs para que eles possam se comunicar uns com os outros ou acessar os serviços de nuvem em uma rede privada.

Você pode criar qualquer zona privada que seja exclusiva em VPCs. Você não precisa registrar os nomes de domínio.

A seguir estão as operações para você criar uma zona privada e adicionar um conjunto de registros A a ela.

#### **Pré-requisitos**

Você criou um ECS e obteve seu nome de VPC e endereço IP privado.

#### **Procedimento**

**Figura 3-1** mostra o processo de configuração de uma zona privada para um nome de domínio.

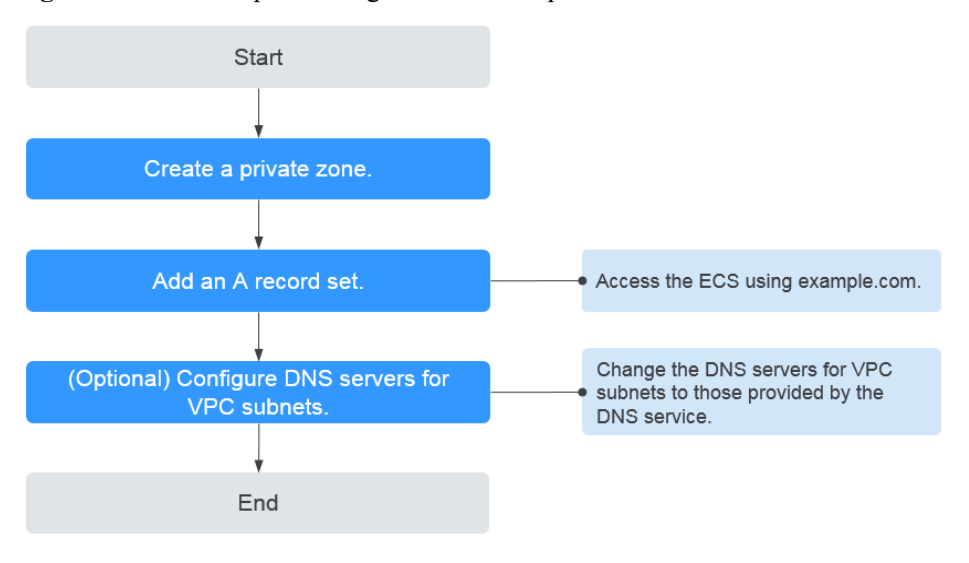

**Figura 3-1** Processo para configurar uma zona privada

#### $\Box$  NOTA

Para garantir que o nome de domínio privado possa ser resolvido na VPC associada, verifique se os endereços de servidor do DNS da sub-rede da VPC são os fornecidos pelo serviço DNS.Para obter endereços de servidor do DNS em cada região, consulte **[Quais são os servidores do DNS privados](https://support.huaweicloud.com/intl/pt-br/dns_faq/dns_faq_002.html) [fornecidos pelo serviço DNS da Huawei Cloud?](https://support.huaweicloud.com/intl/pt-br/dns_faq/dns_faq_002.html)** Se os endereços do servidor do DNS não forem os fornecidos pelo serviço DNS da Huawei Cloud, altere-os.

Você pode exibir ou alterar os endereços de servidor do DNS da sub-rede da VPC executando as operações no **[Passo 3. \(Opcional\) Configurar endereços de servidor do DNS para a sub-rede da](#page-14-0) [VPC](#page-14-0)**.

#### **Passo 1. Criar uma zona privada**

Crie uma zona privada para permitir o acesso ao seu ECS usando um nome de domínio privado.

- 1. Acesse o console de gerenciamento.
- 2. Passe o cursor sobre  $\circ = \circ$  canto superior esquerdo. Na lista de serviços, escolha **Networking** > **Domain Name Service**.

O console do DNS está exibido.

3. No painel de navegação à esquerda, escolha **Private Zones**.

A página **Private Zones** está exibida.

- 4. Clique em  $\heartsuit$  no canto superior esquerdo e selecione a região e o projeto desejados.
- 5. Clique em **Create Private Zone**.
- 6. Defina **Domain Name** como **example.com** e selecione a VPC em que o ECS reside. Para obter detalhes sobre mais parâmetros, consulte **[Criação de uma zona privada](https://support.huaweicloud.com/intl/pt-br/usermanual-dns/pt-br_topic_0057773658.html)**.

**Figura 3-2** Criar uma zona privada

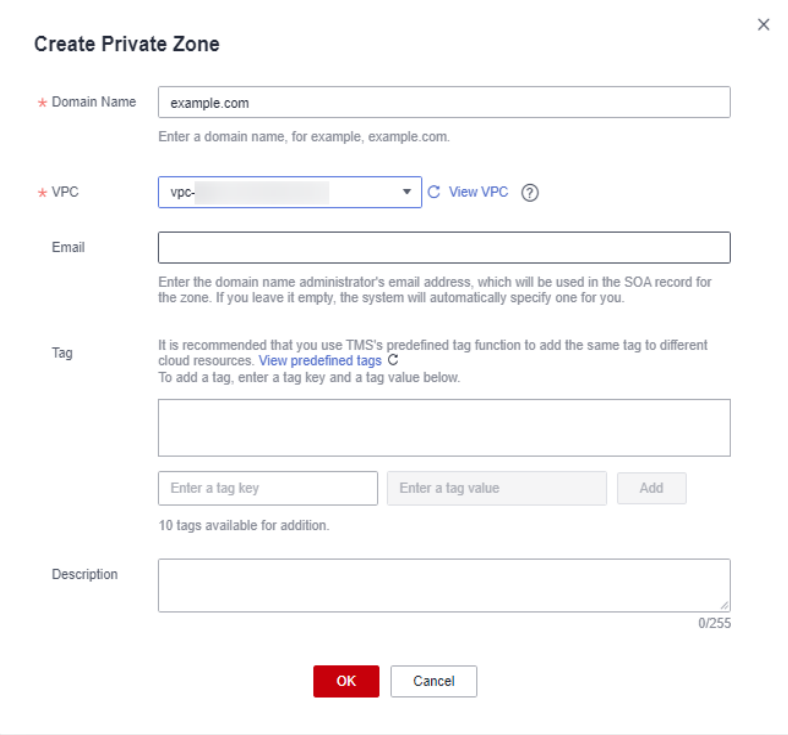

 $\times$ 

- 7. Clique em **OK**.
- 8. Volte para a página **Private Zones**.

Veja a zona privada criada.

#### $\Box$  NOTA

Clique no nome do domínio para visualizar os conjuntos de registros SOA e NS gerados automaticamente para a zona privada.

- l O conjunto de registros SOA identifica as informações básicas do DNS sobre o nome de domínio.
- $\bullet$  O conjunto de registros NS define servidores DNS autoritativos para o nome de domínio.

#### **Passo 2. Adicionar um conjunto de registros A**

Para acessar o ECS usando example.com, adicione um conjunto de registros A.

- 1. Na página **Private Zones**, clique no nome de domínio da zona privada que criou. A página **Record Sets** está exibida.
- 2. Clique em **Add Record Set**.
- 3. Configure os parâmetros da seguinte forma:
	- **Name**: deixe este parâmetro em branco. O serviço DNS considera automaticamente example.com como o nome e as solicitações são roteadas para example.com.
	- **Type**: mantenha as configurações padrão. **A** – **Map domains to IPv4 addresses**.
	- **Value**: digite o endereço IP privado do ECS.

Configure outros parâmetros consultando **[Adição de um conjunto de registros A](https://support.huaweicloud.com/intl/pt-br/usermanual-dns/dns_usermanual_0007.html)**.

#### **Figura 3-3** Adição de um conjunto de registros A

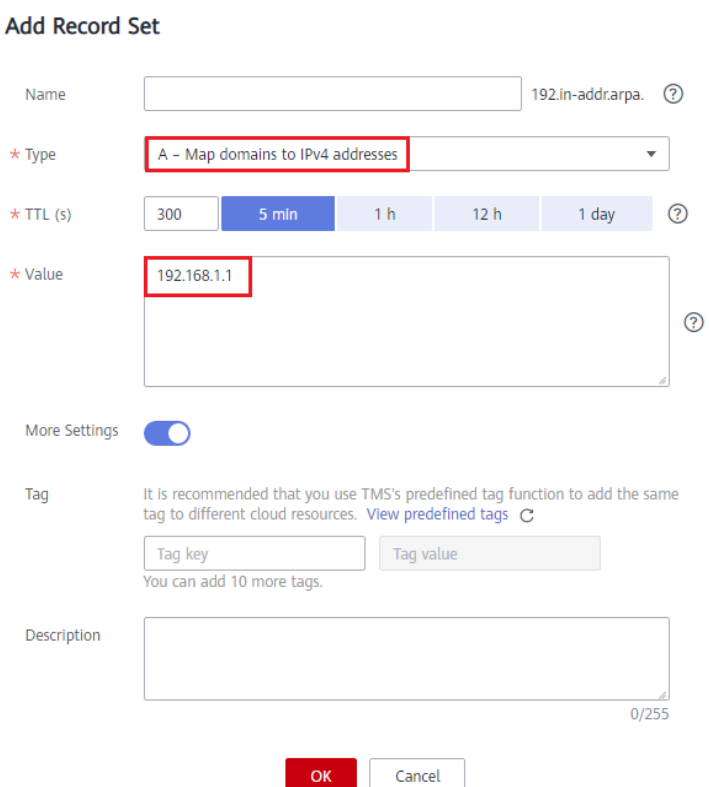

#### <span id="page-14-0"></span>4. Clique em **OK**.

5. Volte para a página **Record Sets**.

Visualize o conjunto de registros adicionado na lista de conjuntos de registros da zona e certifique-se de que seu status seja **Normal**.

#### **Passo 3. (Opcional) Configurar endereços de servidor do DNS para a sub-rede da VPC**

Para garantir que o nome de domínio privado possa ser resolvido na VPC associada, verifique se os endereços de servidor do DNS da sub-rede da VPC são os fornecidos pelo serviço DNS.Para obter endereços de servidor do DNS em cada região, consulte **[Quais são os](https://support.huaweicloud.com/intl/pt-br/dns_faq/dns_faq_002.html) [servidores do DNS privados fornecidos pelo serviço DNS da Huawei Cloud?](https://support.huaweicloud.com/intl/pt-br/dns_faq/dns_faq_002.html)** Se os endereços do servidor do DNS não forem os fornecidos pelo serviço DNS da Huawei Cloud, altere-os.

#### **Consulte os endereços de servidor do DNS privado fornecidos pelo serviço DNS.**

- 1. Acesse o console de gerenciamento.
- 2. Passe o cursor sobre o  $\equiv$  canto superior esquerdo. Na lista de serviços, escolha **Networking** > **Domain Name Service**.

O console do DNS está exibido.

3. No painel de navegação à esquerda, escolha **Private Zones**.

A página **Private Zones** está exibida.

- 4. Clique em  $\heartsuit$  no canto superior esquerdo e selecione a região e o projeto desejados.
- 5. Na lista de zona privada, clique no nome de domínio da zona e visualize os endereços do servidor do DNS.

#### **Altere os endereços do servidor do DNS.**

- 1. Vá para a lista de zonas privadas.
- 2. Clique no nome da VPC em **Associated VPC**.

No console da VPC, altere os endereços do servidor do DNS da sub-rede da VPC. Para obter detalhes, consulte **[Modificação de uma sub-rede](https://support.huaweicloud.com/intl/pt-br/usermanual-vpc/vpc_vpc_0001.html)**.

#### **Verificar se os conjuntos de registros tiveram efeito**

Para obter detalhes, consulte **[Como verificar se os conjuntos de recordes tiveram efeito?](https://support.huaweicloud.com/intl/pt-br/dns_faq/dns_faq_015.html)**

## <span id="page-15-0"></span>**4 Conversão de um endereço IP para um nome de domínio**

#### **Cenário**

Os registros PTR são usados para provar a credibilidade de endereços IP e nomes de domínio de servidores de e-mail. Para evitar ser rastreado, a maioria dos remetentes de spam usam servidores de e-mail cujos endereços IP são alocados dinamicamente ou não mapeados para nomes de domínio registrados. Se você não quiser que os e-mails enviados do seu servidor de e-mail sejam considerados spam, adicione um registro PTR para mapear o endereço IP do servidor de e-mail para um nome de domínio. Desta forma, o destinatário de e-mail pode obter o nome de domínio por endereço IP e saberá que o servidor de e-mail é confiável.

Se você usar um ECS como um servidor de e-mail, configure um registro PTR para mapear o EIP do ECS para o nome de domínio.

A seguir estão as operações para adicionar um registro PTR para um recurso de nuvem, como o ECS.

#### **Restrições**

Atualmente, você pode configurar registros PTR somente para endereços IP com uma máscara de sub-rede de 32 bits.

#### **Pré-requisitos**

- l Você registrou um nome de domínio com a Huawei Cloud ou um registrador de terceiros.
- l Você criou um ECS e vinculou um EIP a ele.

#### **Procedimento**

- 1. Acesse o console de gerenciamento.
- 2. Passe o cursor sobre  $\equiv$  no canto superior esquerdo. Na lista de serviços, escolha **Networking** > **Domain Name Service**.

O console do DNS está exibido.

3. No painel de navegação à esquerda, escolha **PTR Records**.

 $\times$ 

A página **PTR Records** é exibida.

- 4. Clique em  $\sqrt{\ }$  no canto superior esquerdo e selecione a região e o projeto desejados.
- 5. Clique em **Create PTR Record** e configure os seguintes parâmetros.
	- **EIP**: selecione o EIP do ECS.
	- **Domain Name**: digite o nome de domínio para o qual o EIP aponta.

Configure outros parâmetros consultando **[Criação de um registro PTR](https://support.huaweicloud.com/intl/pt-br/usermanual-dns/pt-br_topic_0077500015.html)**.

#### **Figura 4-1** Criar um registro PTR

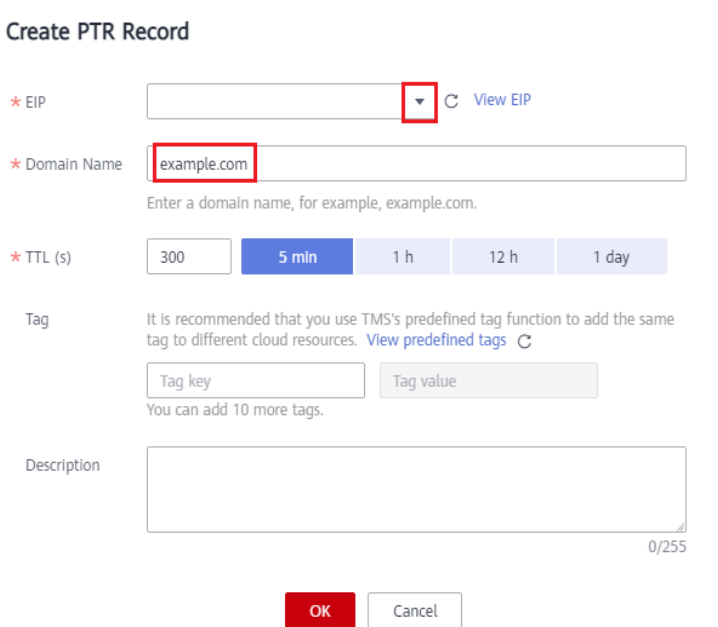

6. Clique em **OK**.

Visualize o registro PTR criado na página **PTR Records**.

#### $\Box$  NOTA

Se o nome de domínio for mapeado para vários EIPs, você deverá criar um registro de PTR para cada EIP.

7. Verifique se o registro PTR entrou em vigor executando o seguinte comando em um PC conectado à Internet:

**nslookup -qt=ptr** *EIP*

# **5 História de mudanças**

<span id="page-17-0"></span>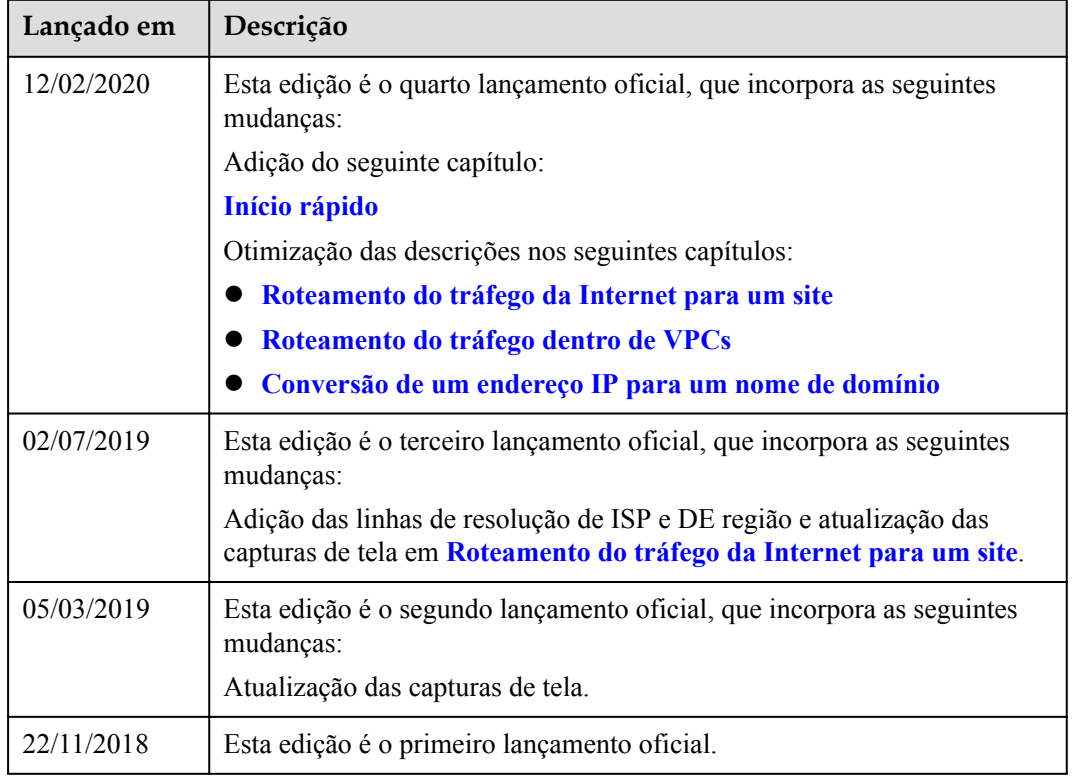